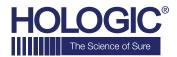

# Faxitron<sup>™</sup> OR

Specimen Radiography System

# **QUICK START GUIDE**

#### 1. POWER UP

- · Lock back wheels before proceeding to Power Up
- Ensure the power switch on the back of the Faxitron OR\* cabinet is set to the "on" position
- Press gray on/off button until audible beep is heard

#### 2. START SOFTWARE

- Verify there is nothing in the Faxitron OR x-ray chamber
- Vision software will automatically start and prompt for the password
- Enter the password, default is "faxitron"

# 3. CALIBRATE

You will be prompted to calibrate once you log in.
Press the "Calibrate" button to proceed

#### 4. PATIENT DATA

- Start procedure
- Select from Worklist
- · Locate patient's name and double click it
- Enter any missing required fields such as Laterality
- Accept

## **5. X-RAY IMAGING**

- Place specimen(s) in the Faxitron OR x-ray chamber - use magnification tray if desired
- Press the green x-ray button to activate x-rays image will appear after a few seconds

# **6. IMAGE MANIPULATION**

- Hold down the left mouse button and drag the mouse to change brightness and contrast for window/level function
- Adjust zoom to enlarge the image for viewing

### 7. STORING TO PACS

• Choose **PACS Store** button on left side of screen

#### 8. PRINTING

Choose PACS Print button on left side of screen

#### 9. SHUT DOWN

- Select the System Shutdown button on the left side and then click OK
- An audible beep is heard when the system has completed shutdown

\*If you experience a situation where the following occurs; system indicates it is on battery when plugged in, system beeps with no inputs, system turns off unexpectedly, please ensure power switch near the power input cable is on.

www.faxitron.com/support | servicedept-faxitron@hologic.com | +1520.399.8139